# **Webiators Order Tracking**

**How To Install:** Download the "Ready to paste" package from your customer's area,

unzip it and upload all the files in 'the app/code/Webiators/OrderTracking folder to your Magento install dir.

**Update the Database**: Move to the Magento Root directory with CLI and execute the below commands.

- php bin/magento setup: upgrade
- php bin/magento setup:di: compile
- php bin/magento setup:static-content: deploy
- php bin/magento cache: flush

## **How to Use:** Go to Stores >> Configuration >> Webiators >> Order Tracking

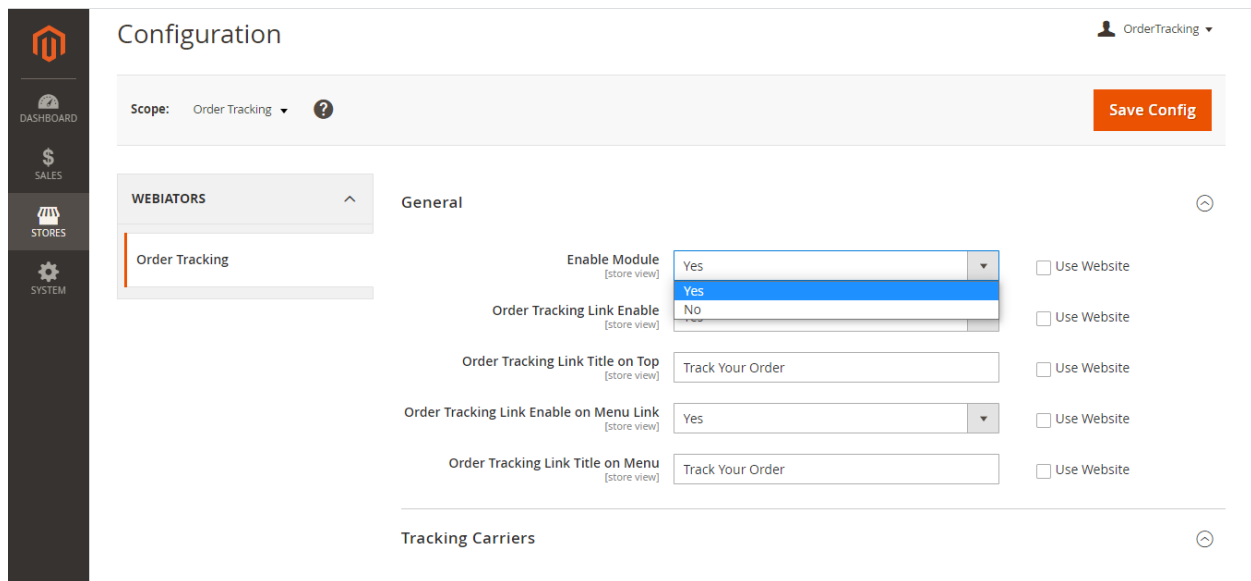

### **General Setting:-**

Enable the module from General and update configurations as per your needs.

**Enable Module-:** Admin can Enable/Disable the module from the backend.

**Enable order tracking link for top and bottom -:** Admin can display or hide order tracking link for top and bottom.

**Title for order tracking link for top and bottom-**: You can add a title for the Order Tracking link as per your choice.

**Add order tracking link on menu-:** You have the option to display the Order Tracking link in menu.

**Title for order tracking link for menu-:** Add order tracking link title for menu.

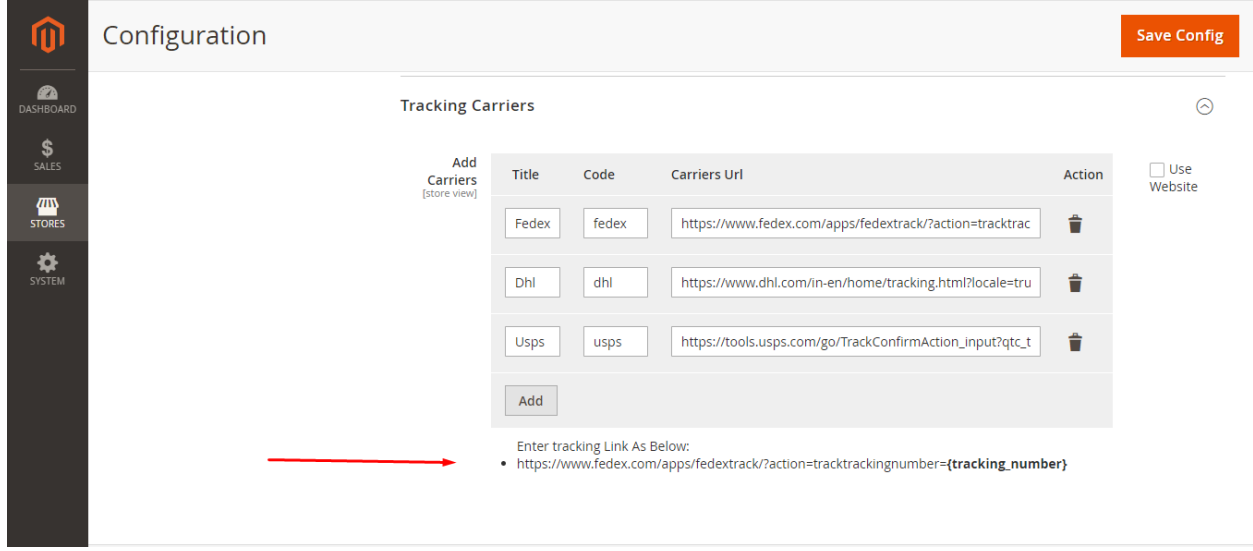

#### **[Tracking Carriers-:](https://extension-demo7.webiators.com/admin/admin/system_config/edit/store/3/key/f8d0e3508879bf4ae82ca5e2fb14371d917e77235cca9900172385f3a9dbef8d/section/ordertracking/#ordertracking_wtCarriers-link)**

This extension allows you to add custom tracking carriers from the front end for your customers.

**Title-:** Add carrier title. **Code-:** Add carrier code **Carriers Url-:** Enter your tracking URL same as the below pattern you can see.

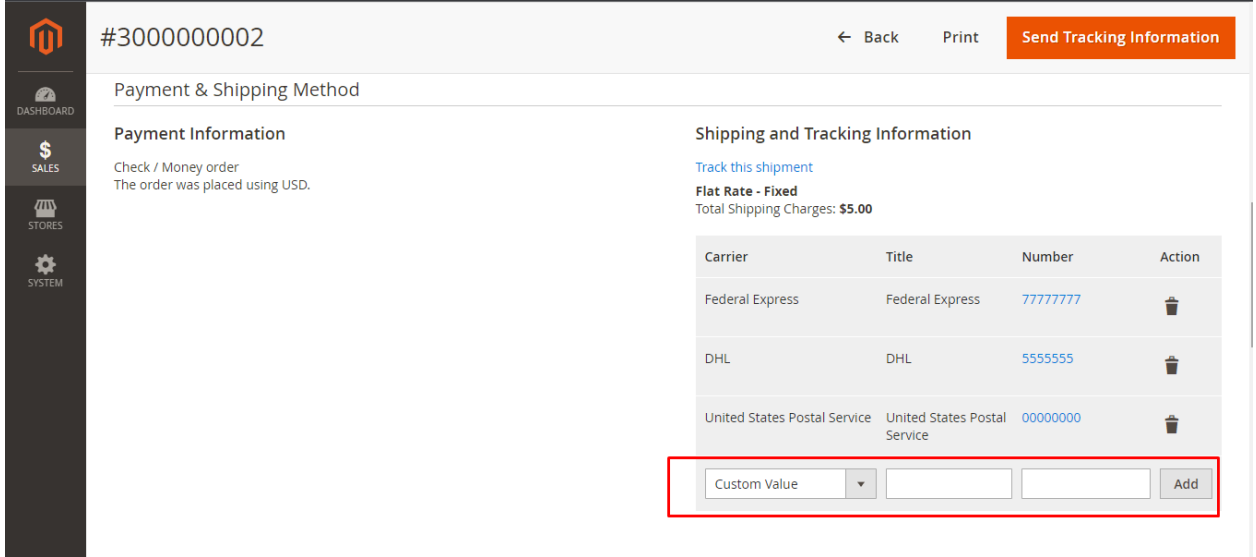

#### **Generate Tracking From the Backend**

Admin can select the shipping carrier and add title and tracking number while generating shipment to track the shipment and the order status from the front end by customers.

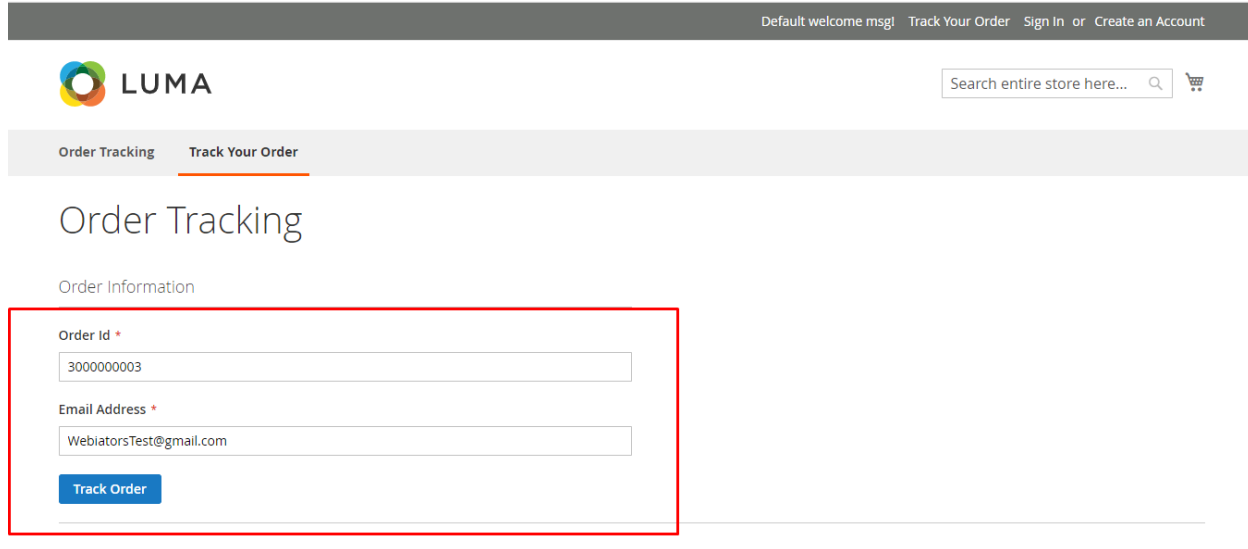

**To track your order enter your order id and email here.**

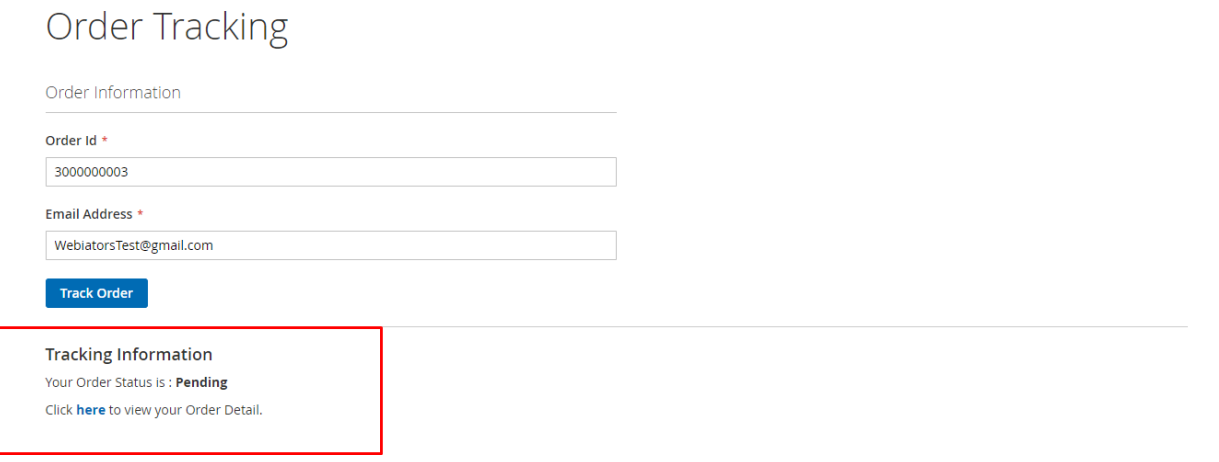

**Here customer can also see their order status on Tracking information.**

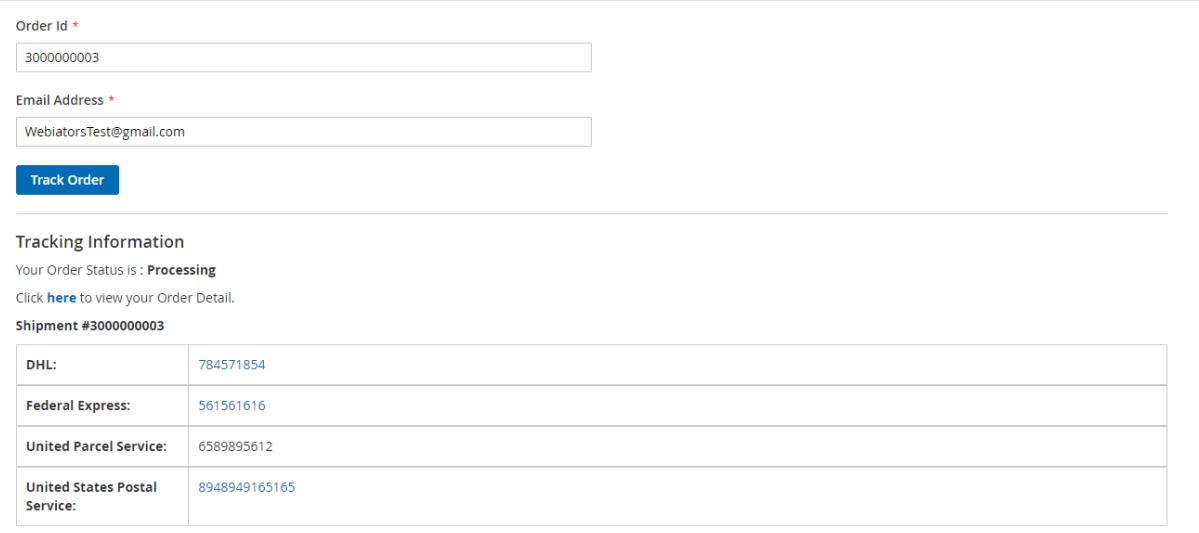

# **Tracking Information -:**

Customers will know about their orders on the front end.

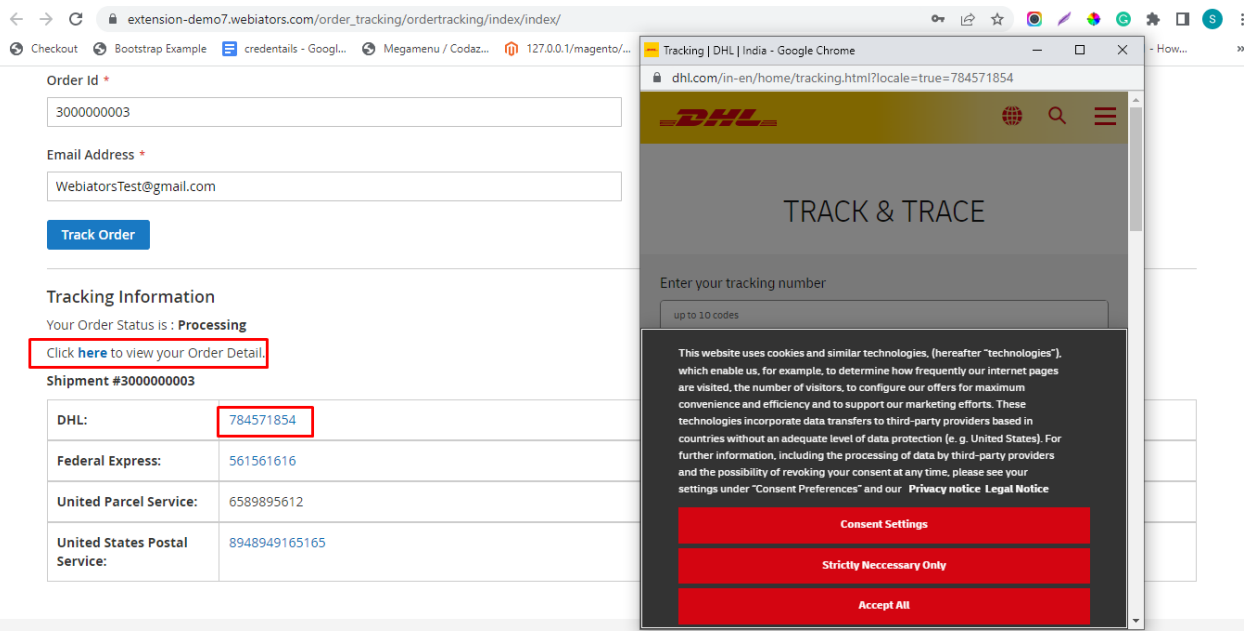

After clicking on tracking numbers then a popup window is open in which you will track your orders to enter the tracking number.

Click on here button to see order details.

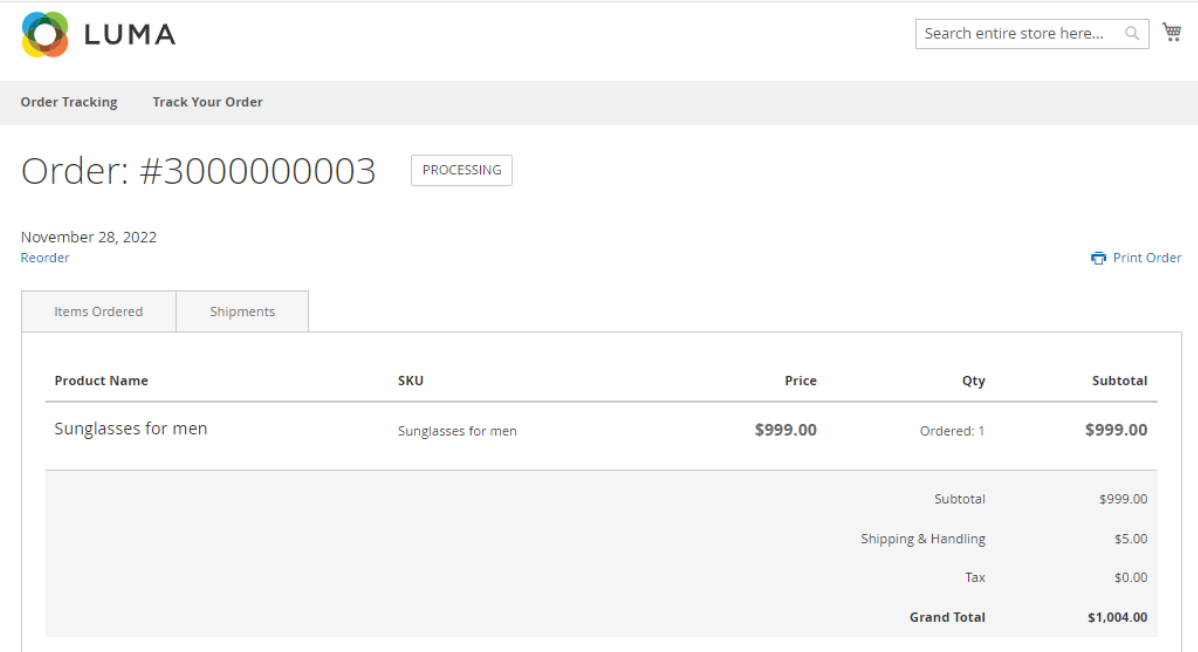

Order Information